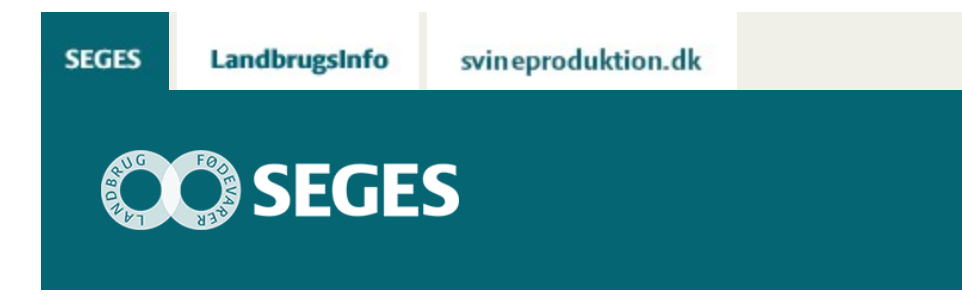

## **AP 2 REGNEARKET ''ØKONOMI I AFGRØDER OG SÆDSKIFTER'' ER OPDATERET**

STØTTET AF

# **Promille**afgiftsfonden for landbrug

Regnearket ''Økonomi i afgrøder og sædskifter'' version 1.30 er opdateret med priser og omkost-ninger fra Budgetkalkuler 2019.

Regnearket 'Økonomi i afgrøder og sædskifter', er nu opdateret til version 1.30 med priser og omkostninger fra [Budgetkalkuler 2019](https://projektsite.landbrugsinfo.dk/Oekonomi/Budgetkalkuler/Sider/Startside.aspx). Regnearket indeholder afgrødekalkuler for såvel konventionelle som økologiske afgrøder.

### **Generelt om programmet**

Formålet med regnearket er at kunne beregne og sammenligne økonomien i forskellige afgrøder og sædskifter på en hurtig måde, og herunder at kunne inddrage forhold som forfrugtsværdi, efterafgrøder, husdyrgødning, om man er kornkøber eller -sælger, halmnedmuldning, tørring og lagring. Udbytter og priser kan hurtigt tilrettes i forbindelse med følsomhedsanalyser. Omkostninger til gødning, tørring og rensning beregnes ud fra angivet udbytte. Maskinomkostninger er gradueret efter jordtype.

De økonomiske beregninger for sædskifter er suppleret med beregning af tidsforbrug (nettotid) i marken og estimat for arbejdsprofil.

Der indgår endvidere et separat værktøj til opstilling af sædskifteplaner med op til tre delsædskifter. Foderproduktionen (korn til svin) bliver beregnet ud fra sædskifteplanen og kan sammenholdes med en svinebesætnings foderbehov (korn).

### Download regneark:

[Download version 1.30](https://projektsite.landbrugsinfo.dk//Afrapportering/innovation/2018/_layouts/xlviewer.aspx?id=/Afrapportering/innovation/2018/Filer/pl_10_074_b5.xlsm&Source=https%3a//www.landbrugsinfo.dk/Afrapportering/innovation/2018/Filer/Forms/Landbrugsinfofiler.aspx&DefaultItemOpen=1&DefaultItemOpen=1) (højreklik og 'Gem destination som')

#### **Indlæs makroer**

Regnearket indeholder makroer. Da makroer kan indeholde virus, bør man normalt indstille Excel således, at makroer ikke indlæses. For at sikre at makroerne indlæses i dette regneark, skal det såkaldte sikkerhedsniveau i Excel indstilles på følgende måde:

Excel 2003: 'Funktioner' à 'Makro' à 'Sikkerhed'. Flyt dotten til mellem eller lavt sikkerhedsniveau. Hvis Excel spørger, om man vil indlæse makroer, skal man svare 'Ja'.

Excel 2007: Tryk på 'Office-knappen' i øverste venstre hjørne. Tryk på 'Excel-indstillinger' i nederste højre hjørne. Vælg 'Sikkerhedscenter'. Vælg 'Indstillinger for sikkerhedscenter'. Flyt dotten til 'Aktivér alle makroer'.

Excel 2010: Tryk på 'Filer' → 'Indstillinger' → 'Sikkerhedscenter' → 'Indstillinger for sikkerhedscenter' → 'Indstillinger for makro' → 'Aktiver alle makroer'. Derefter skal den gemmes og åbnes igen.

*Hvis du har problemer med funktionerne i regnearket, kan du evt. få hjælp via denne FAQ.* 

© 2021 - SEGES Projektsitet